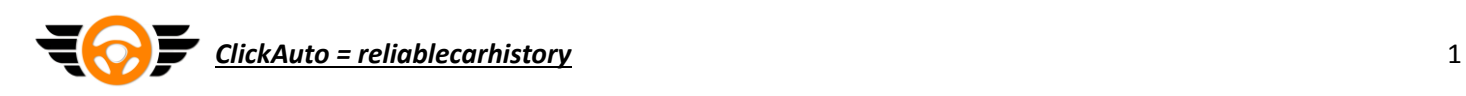

## **Greetings to you dear investor!**

In this section, you will learn a number of simple steps to purchase the AutoCash tokens.

#### **1. Register a wallet on the Waves platform in advance [https://waveswallet.io/](https://www.google.com/url?q=https://www.google.com/url?q%3Dhttps://waveswallet.io/%26amp;sa%3DD%26amp;ust%3D1503386802770000%26amp;usg%3DAFQjCNF-0nV8V8MJp7tkhK2Cd2xBGzSusA&sa=D&ust=1503386802804000&usg=AFQjCNFvOkQyhmajgFSZ62fZkEXai-pmeg)**

#### **In detail:**

To create a wallet, click on the following link:

[https://chrome.google.com/webstore/detail/wavesliteapp/kfmcaklajknfekomaflnhkjjkcjabogm.](https://chrome.google.com/webstore/detail/wavesliteapp/kfmcaklajknfekomaflnhkjjkcjabogm) After installing the extension, the lite-client wallet will be available in your Google Chrome browser.

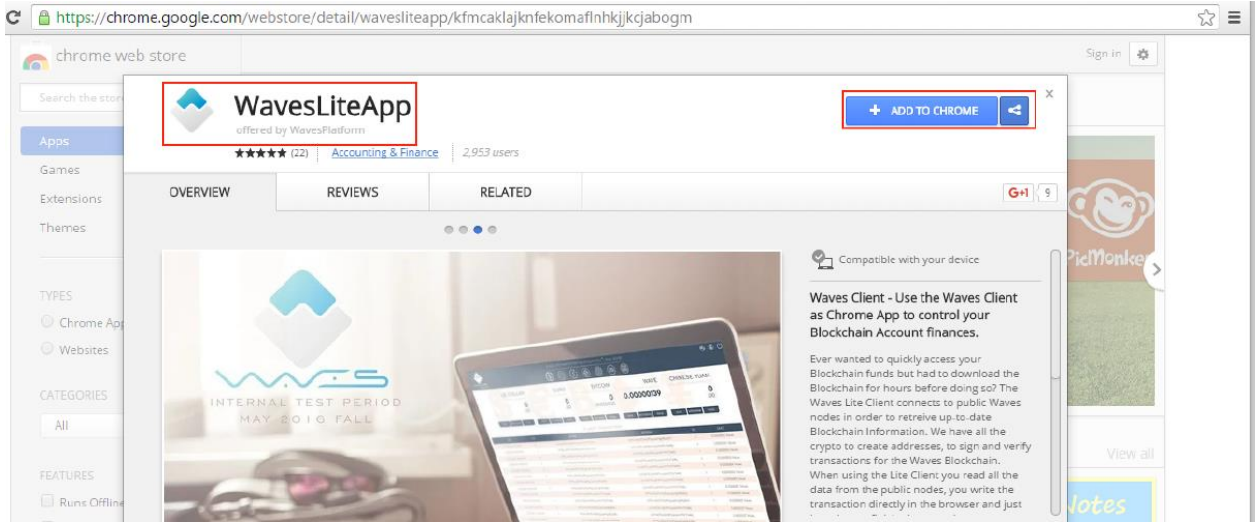

# Opening a wallet

After installing the lite client extension in your Google Chrome browser, you need to specify the address "chrome://apps/" in the address bar to go to the wallet and go through it. To start the purse in the window that opens, click on the lave client icon Waves

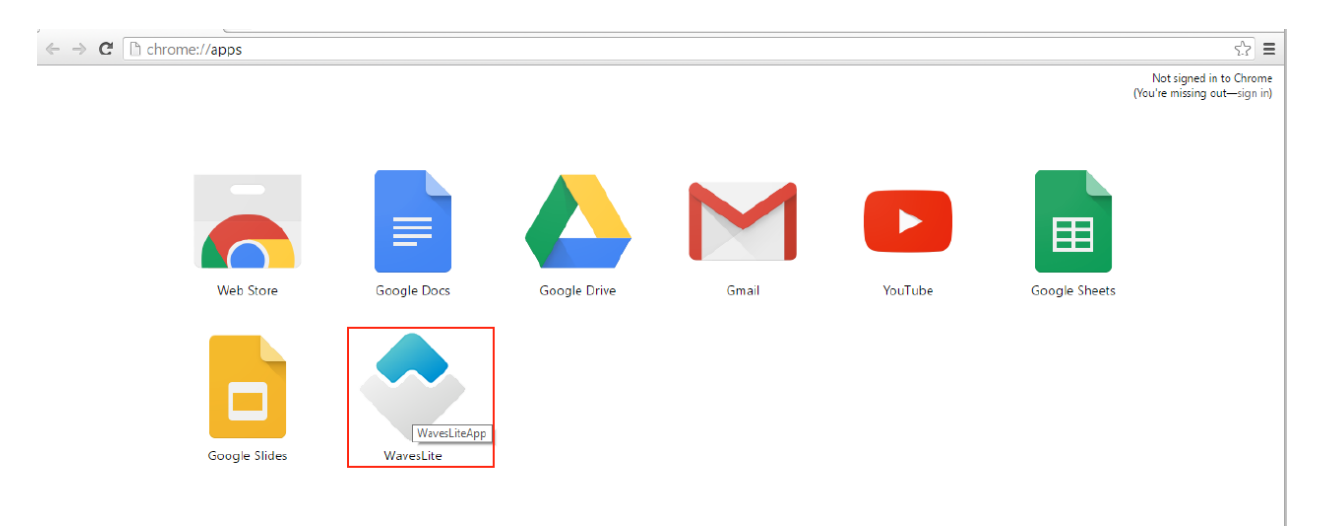

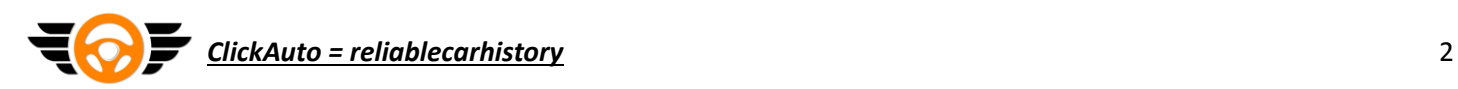

# Creating of new account (NewAccount)

To create a new Waves account, when you open the lite client for the first time, click "NEW ACCOUNT".

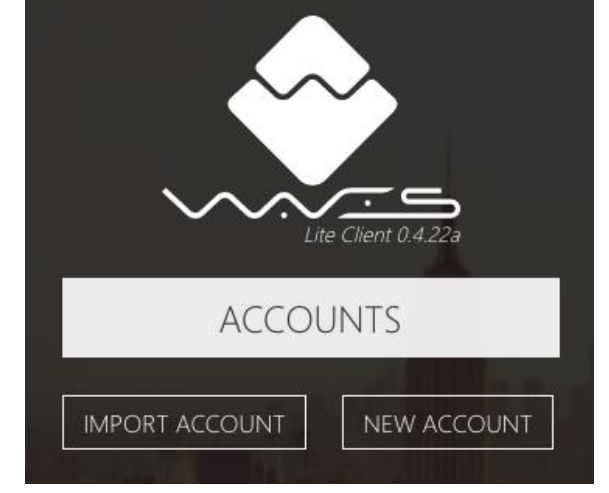

After clicking on the button "NEW ACCOUNT" the following window will appear:

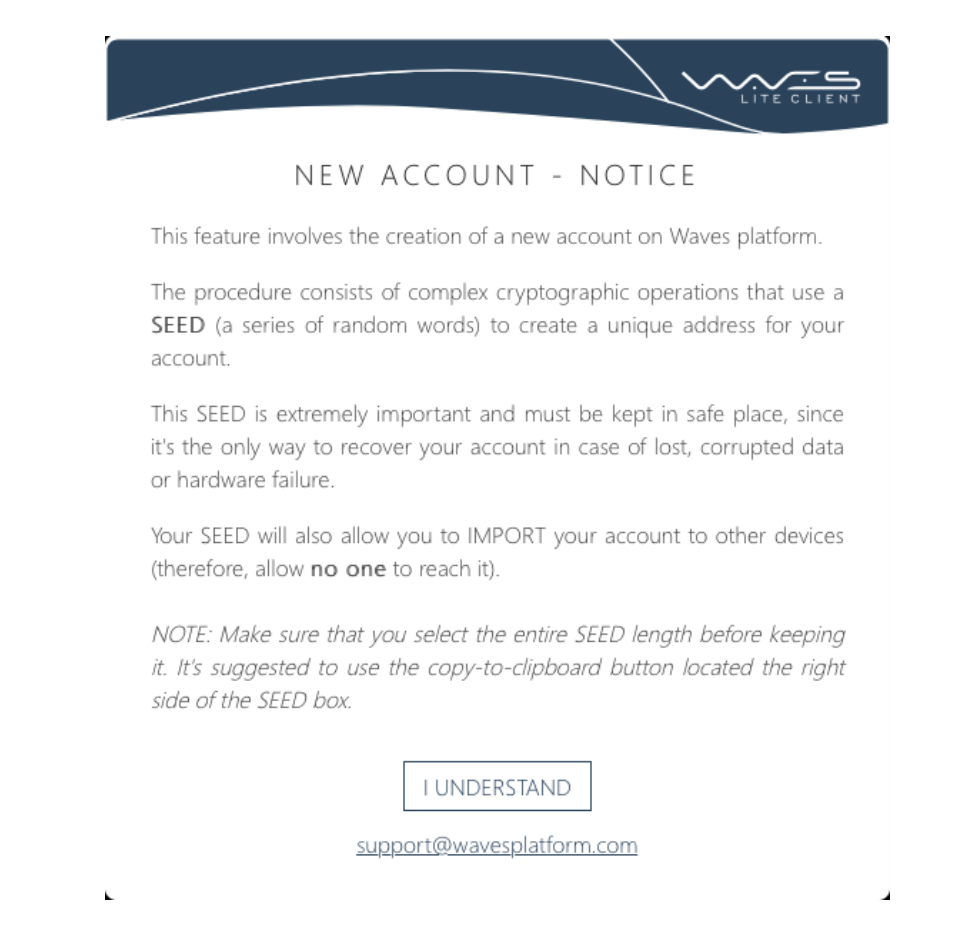

When you click on the "I UNDERSTAND" button, you agree that you have read the text above and also understand the basic principle of the cryptographic operation using the SEED value.

Important about SEED

SEED is a private key consisting of 15 words selected using cryptographic algorithms.

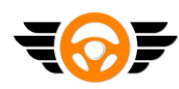

## *ClickAuto = reliablecarhistory* 3

WAVES uses the "brainwallet" technology, meaning the absence of the .dat file, in which the private key is stored. Instead of this file, WALLET SEED is used, which is a sequence of random 15 words that allow access to the WAVES address.

**Lose your SEED = lose access to WAVES tokens and WAVES assets.** We strongly recommend that you write down your SEED on paper in several copies and store them in safe places.

**Important.** Sid format: at the beginning of the first and last words in the combination there are no spaces, there are spaces between words.

After clicking on "I UNDERSTAND" a SEED phrase will be generated and your Waves address

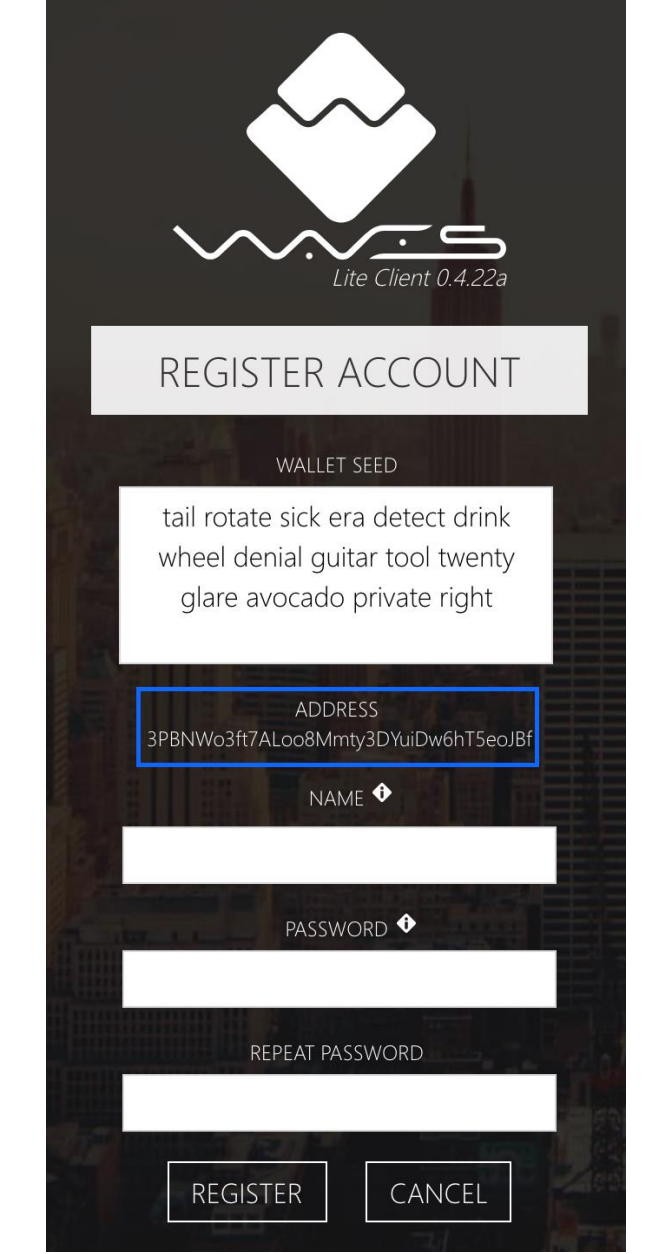

**Important.** WALLET SEED on the screenshot is for an example.

# Description of registration form fields

#### WavesAddress

Your personal address. One seed only generates one address.

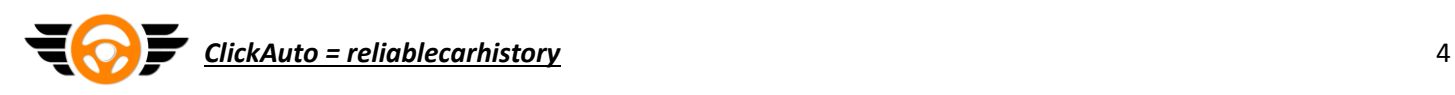

### "Name" field

In this field you need to specify your name.

## "Password" field

Password format: The password must contain at least one number, one capital letter and one uppercase letter. The password can not be shorter than eight characters.

After clicking on "REGISTER" the Waves wallet main page will open.

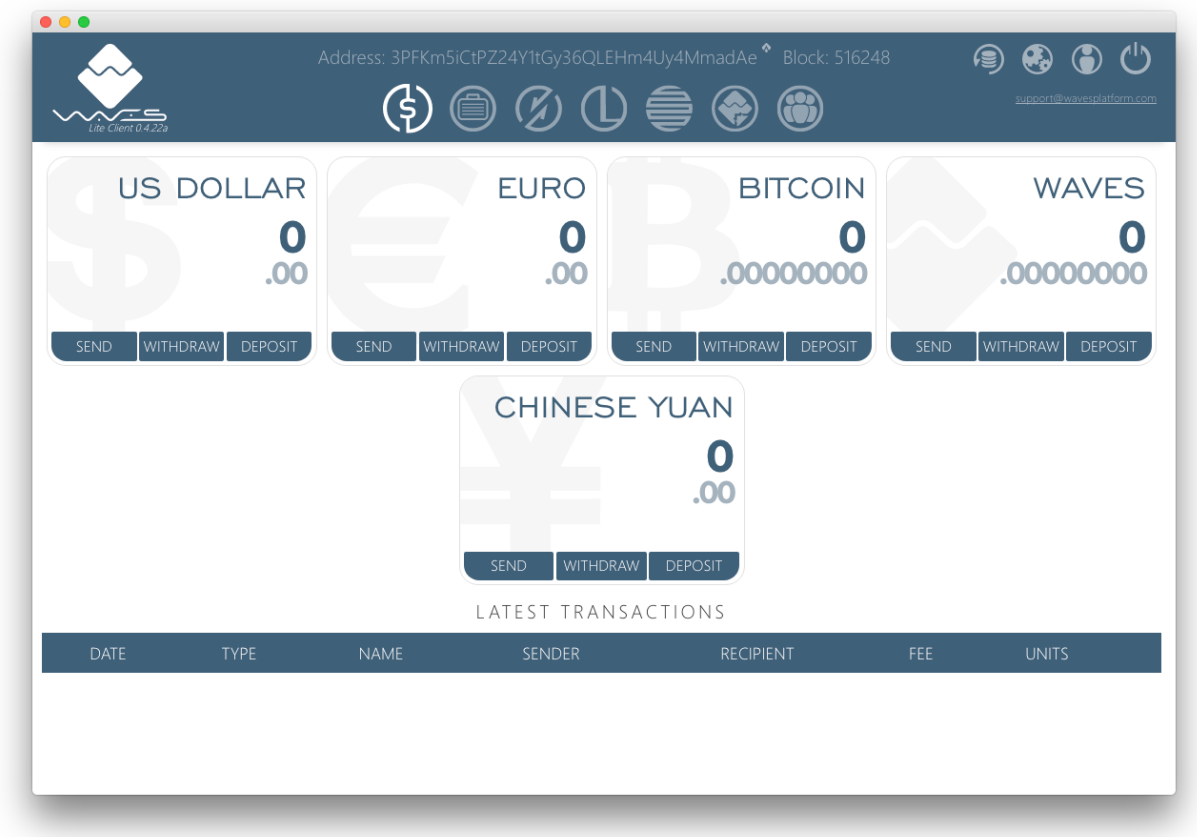

The purse address specified in this interface can be used to send and receive Waves and Waves-Assets.

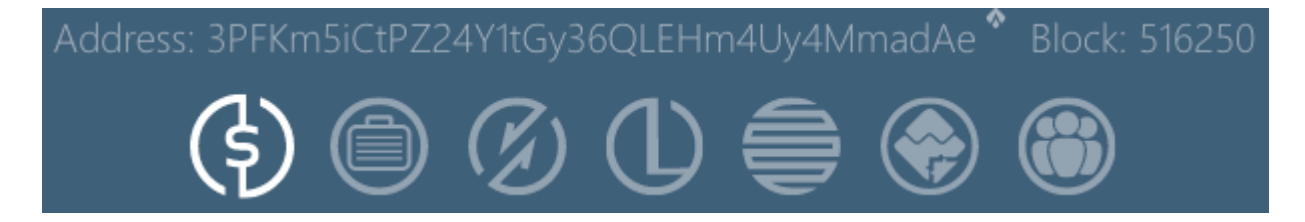

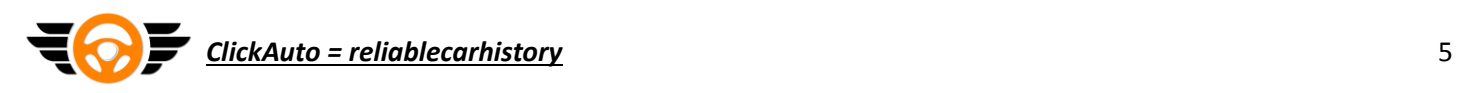

# Enter bitcoin into the system

1. Click on "Deposit";

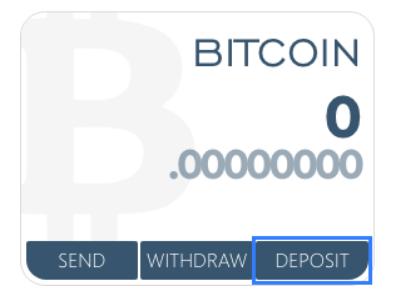

2) In the window that appears, copy the bit-address of your Waves account.

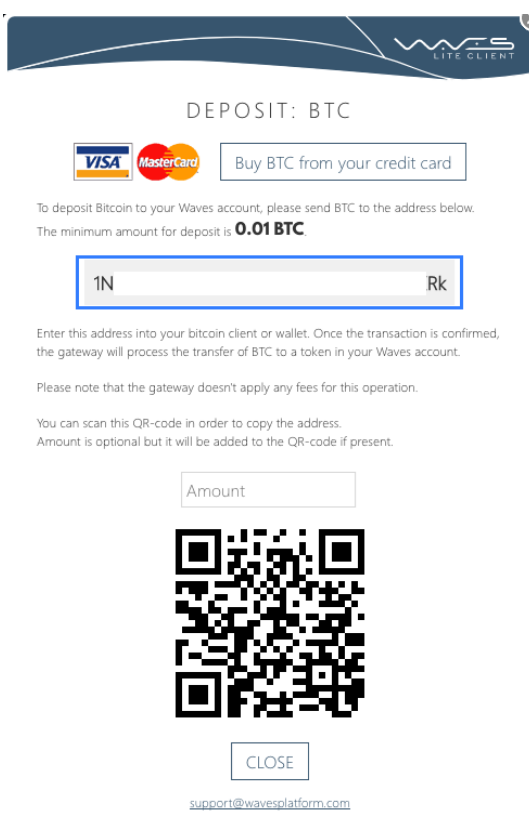

*Important. The minimum amount of replenishment of your bitcoin-wallet Waves-account is 0.01 BTC + commission transaction. If a smaller amount is sent, the bitcoins will not be credited to the purse. If successful arriving bitcoins on the account, the amount will be displayed on the main page of the Waves account in the "BITCOIN" section.*

For your convenience, we remind you that bitcoins are credited to the purse of the Waves account after the first confirmation in the bitcoin network..

The status of your incoming Bitcoin transactions can be checked through the search form located in the upper right corner of the page: https://blockchain.info/ru/. For this purpose it is necessary to drive the address of your Bitcoin wallet-Waves account.

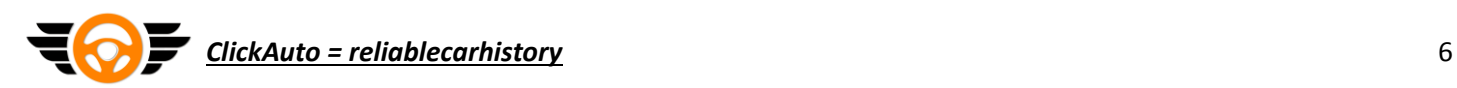

# Purchase of AutoCash tokens on a decentralized Waves Exchange

To purchase AutoCash on a decentralized WavesDecentralizedExchange exchange, go to the corresponding tab of your wallet (see the illustration below):

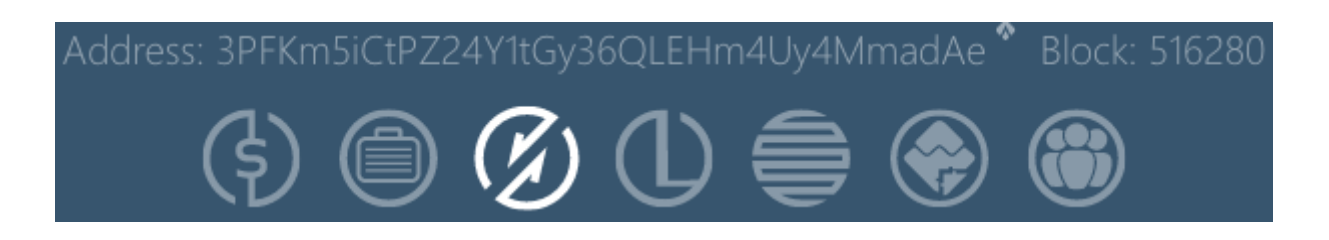

**Important.** Before creating an order or an order for withdrawal, please make sure that you have enough Waves / BTC / ETH / USD / EUR*.*

*The commission for creating one buy or sell order is 0.003 Waves. The commission for the transfer of any tokens within the platform is 0.001 Waves.*

#### By default, the WAVES / BTC pair is always set.

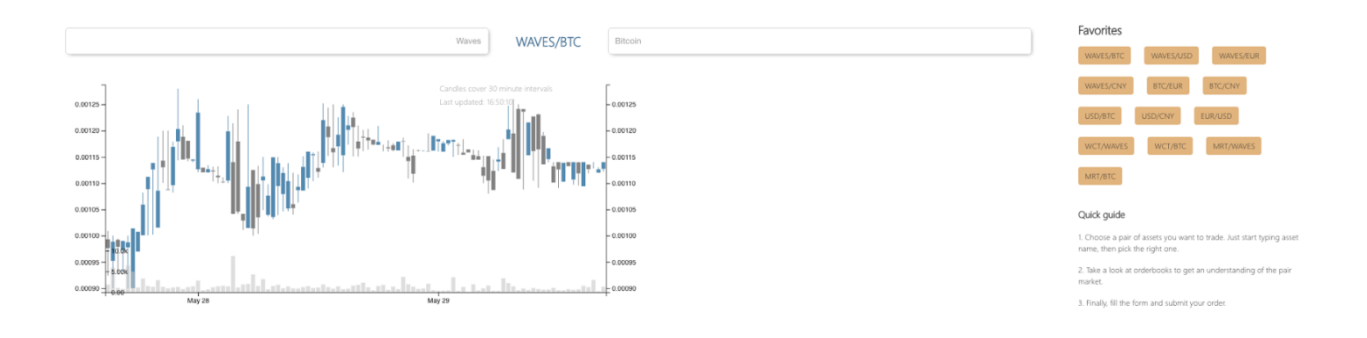

# Quick guide for the purchase of assets list

1. Select a couple of assets list for trading. To do this, specify the name of the Asset in the form of an input, located in the upper left corner above the diagram;

2. For a better understanding of the market, examine the list of current orders;

3. Select the price, quantity and click "Buy WAVES".

## Pending order and purchase of tokens at market price

There are two ways to buy tokens. For a quick purchase at a market price, use "[appellation name] sellorders" (in this case, "Wavessellorders").

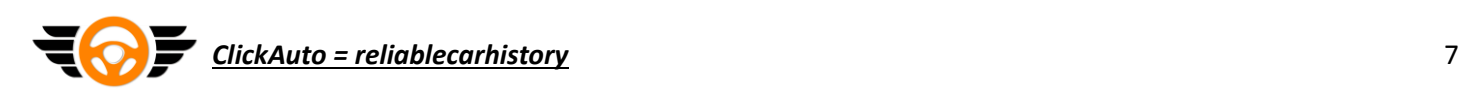

#### Waves sell orders

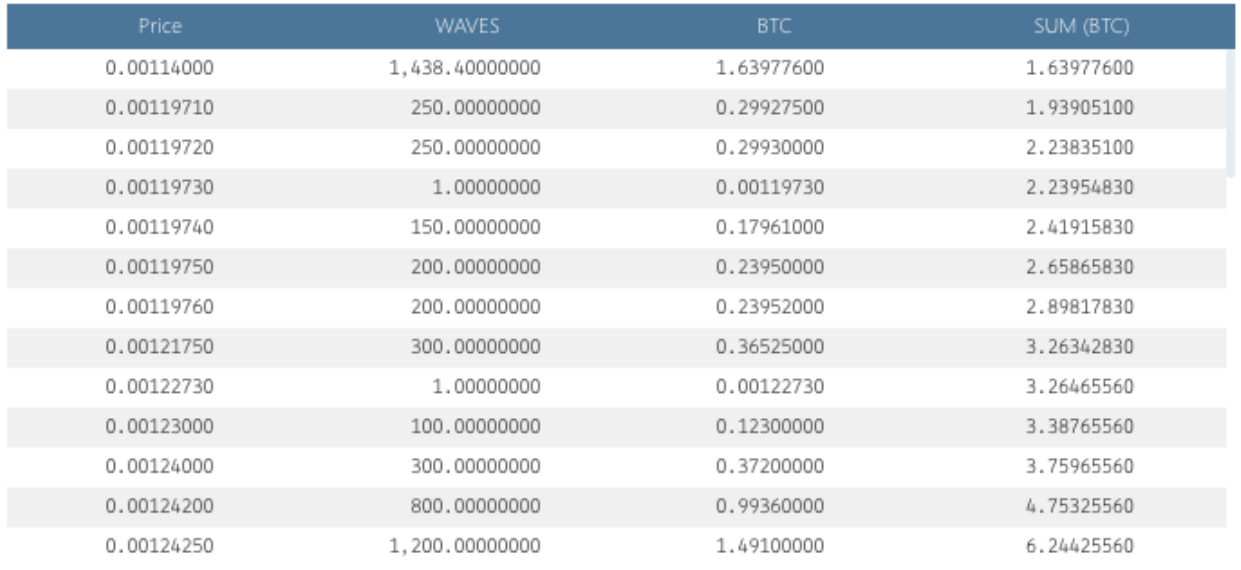

To select a suitable offer from the seller from the list of "Wavessellorders" click on the appropriate offer.

Before buying make sure that you have the necessary amount to buy Waves in bitcoins. Otherwise, your order will not be accepted for execution.

**Important.** The minimum amount of the purchased asset can not be less than 1 unit of this Asset (Example: 1 AutoCash, 0.011 WAVES).

#### After selecting the orders to buy and specify the amount of the purchased Asset, click on the "Buy" button:

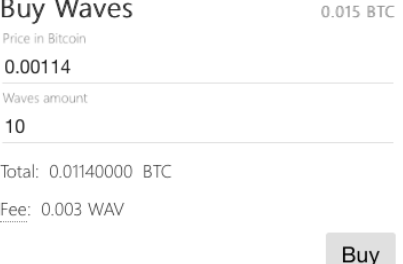

If the purchase order is successfully created, a notification will be displayed (see the screenshot below):

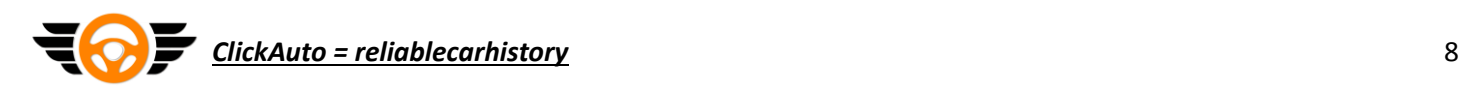

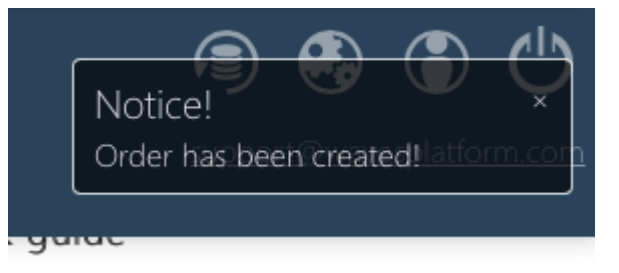

For information on the order you can see in the section "Myorders":

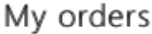

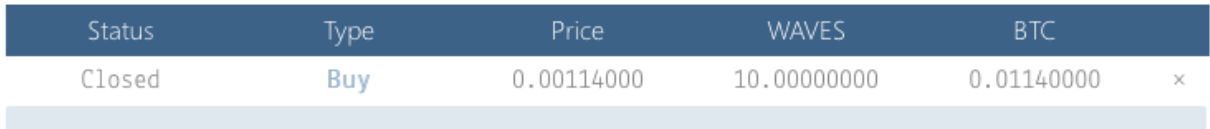

**Important.** For executiong of order, the confirmation of the Waves network need. At this time, the confirmation time is about a minute. The status of the transaction can be seen on the Waves main page of the account under "LATEST TRANSACTIONS".

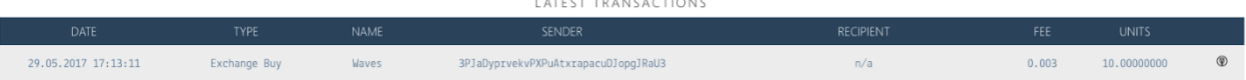

After confirming the order on the main page of the Waves account in the "WAVES" section, your recharged balance will be reflected.